# Network Guide

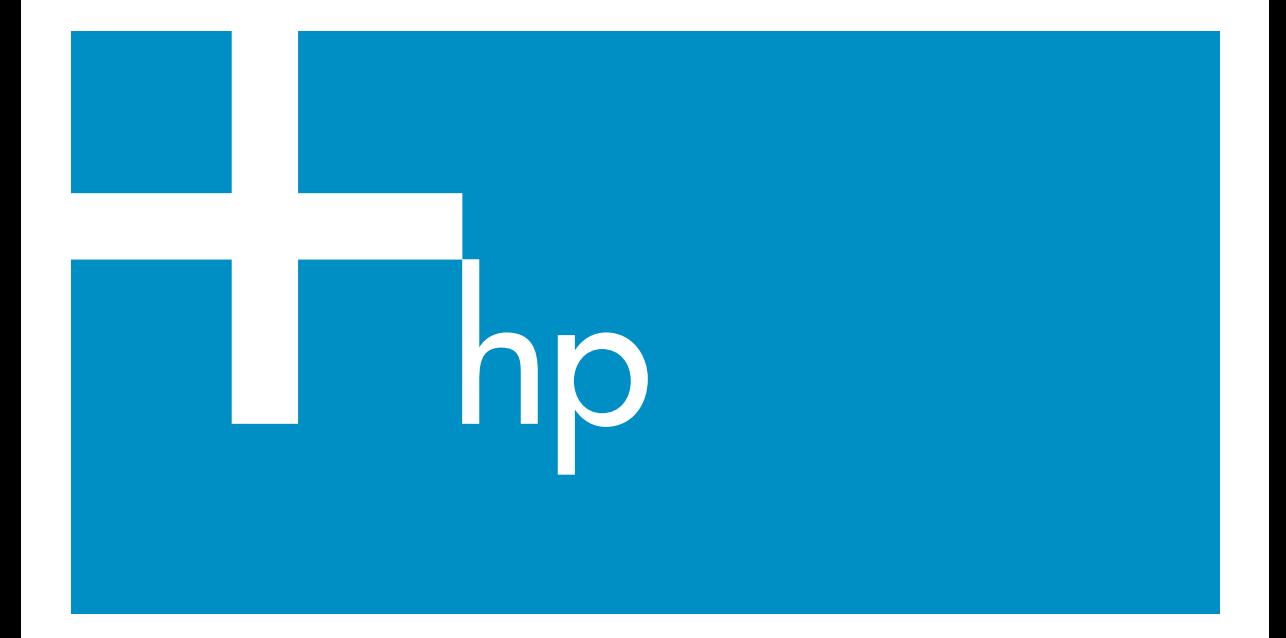

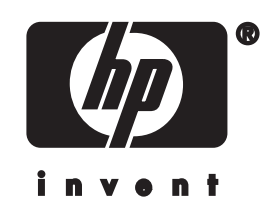

**HP all-in-one Network Guide**

© Copyright 2004 Hewlett-Packard Development Company, L.P.

The information contained herein is subject to change without notice.

Reproduction, adaptation or translation without prior written permission is prohibited, except as allowed under copyright laws.

This product incorporates Adobe's PDF technology, which contains an implementation of LZW licensed under U.S. Patent 4,558,302.

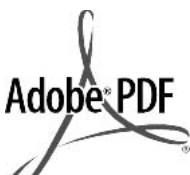

Adobe and the Acrobat logo are either registered trademarks or trademarks of Adobe Systems Incorporated in the United States and/or other countries.

Portions Copyright © 1989-2003 Palomar Software Inc. The HP Officejet 5500 Series includes printer driver technology licensed from Palomar Software, Inc. www.palomar.com

Copyright © 1999-2003 Apple Computer, Inc.

Apple, the Apple logo, Mac, Mac logo, Macintosh, and Mac OS are trademarks of Apple Computer, Inc., registered in the U.S. and other countries.

Publication number: Q3450-90273

First edition: July 2004

Windows®, Windows NT®, Windows ME®, Windows XP®, and Windows 2000® are U.S.-registered trademarks of Microsoft Corporation.

Intel® and Pentium® are registered trademarks of Intel Corporation.

#### **notice**

The only warranties for HP products and services are set forth in the express warranty statements accompanying such products and services. Nothing herein should be construed as constituting an additional warranty. HP shall not be liable for technical or editorial errors or omissions contained herein.

The Hewlett-Packard Company shall not be liable for incidental or consequential damages in connection with, or arising out of the furnishing,

performance, or use of this document and the program material which it describes.

**Note:** Regulatory information can be found in the technical information chapter of this guide.

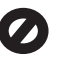

It is not lawful in many places to make copies of the following items. When in doubt, check with a legal representative first.

- Governmental paper or documents:
	- Passports
	- Immigration papers
	- Selective service papers
	- Identification badges, cards, or insignias
- Governmental stamps: Postage stamps Food stamps
- Checks or drafts drawn on Governmental agencies
- Paper currency, traveler's checks, or money orders
- Certificates of deposit
- Copyrighted works

#### **safety information**

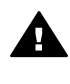

**Warning** To prevent fire or shock hazard, do not expose this product to rain or any type of moisture.

Always follow basic safety precautions when using this product to reduce risk of injury from fire or electric shock.

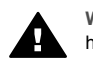

**Warning** Potential shock hazard

- 1 Read and understand all instructions in the setup poster.
- 2 Use only a grounded electrical outlet when connecting the device to a power source. If you do not know whether the outlet is grounded, check with a qualified electrician.
- 3 Observe all warnings and instructions marked on the product.
- 4 Unplug this product from wall outlets before cleaning.
- 5 Do not install or use this product near water or when you are wet.
- 6 Install the product securely on a stable surface.
- 7 Install the product in a protected location where no one can step on or trip over the line cord, and where the line cord will not be damaged.
- 8 If the product does not operate normally, see the onscreen Troubleshooting Help.
- 9 No operator-serviceable parts inside. Refer servicing to qualified service personnel.
- 10 Use in a well-ventilated area.

# **Contents**

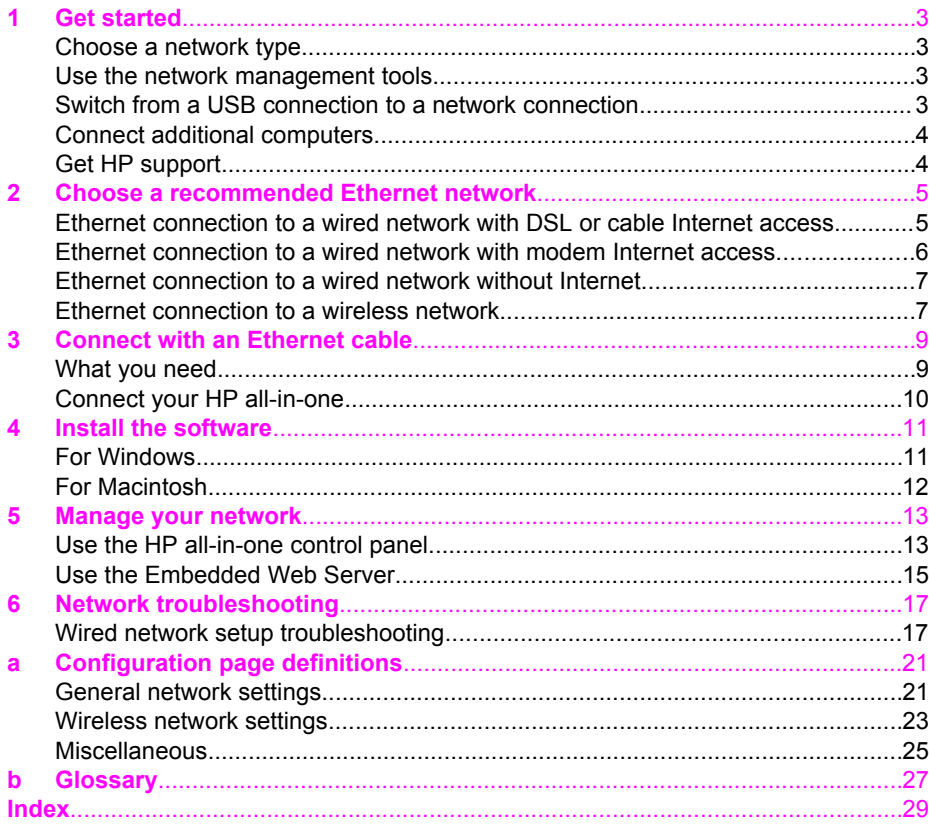

<span id="page-5-0"></span>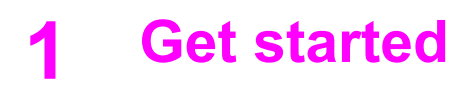

This guide complements the information in the printed Setup Guide and the User Guide that came with your HP all-in-one. It describes how to set up your HP all-in-one in a network, which includes configuring and connecting the device, and installing the software. This guide also provides examples of recommended networks, network management information, and troubleshooting tips.

Connecting your HP all-in-one to a network enables you to share your HP all-in-one and all of its capabilities with every computer on the network. However, if you do not intend to connect to a network and want a direct USB connection instead, please see the Setup Guide for information.

Use this chapter to help you find information on the following topics:

- Choose a network type
- Use the network management tools
- Switch from a USB connection to a network connection
- [Connect additional computers](#page-6-0)
- **[Get HP support](#page-6-0)**

**Note** For definitions of terms used in this guide, see the [Glossary.](#page-29-0)

## **Choose a network type**

There a number of different ways to set up an Ethernet network environment for your HP all-in-one. For ideas, please see [Choose a recommended Ethernet network.](#page-7-0)

## **Use the network management tools**

For information on using the HP all-in-one management tools, see [Manage your](#page-15-0) [network.](#page-15-0)

# **Switch from a USB connection to a network connection**

If you first install your HP all-in-one with a USB connection, you can later switch to a network connection.

#### **To switch a USB connection to a network connection**

- 1 Unplug the USB connection from the back of your HP all-in-one.
- 2 Connect your HP all-in-one, as described in [Connect with an Ethernet cable](#page-11-0).
- 3 Install the software, as described in [Install the software](#page-13-0).
- 4 When the installation is complete, access the printer icons on your computer as follows:
	- For **Windows XP**: Open the **Printers and Faxes** folder.
	- For **Windows 9.x or Windows 2000**: Open the **Printers** folder.
	- For **Macintosh OS X**: Open the **Printer Setup Utility** in the **Utilities** list.
- 5 Check to see if the USB printer icon for your HP all-in-one is there. If it is, delete it.

# <span id="page-6-0"></span>**Connect additional computers**

If your HP all-in-one is connected to one of the recommended networks you can share your HP All-in-One with additional computers on the network. For each additional computer, you must install the HP all-in-one software, as described in [Install the](#page-13-0) [software](#page-13-0). During installation, the software will discover the SSID (network name) of the existing network. Once you have set up your HP all-in-one on the network you will not need to configure it again when you add additional computers.

# **Get HP support**

For information on how to get HP customer support, please see the printed User Guide that came with your HP all-in-one.

# <span id="page-7-0"></span>**2 Choose a recommended Ethernet network**

Use this chapter to help you identify what kind of Ethernet network you already have in place or want to set up. Each network shown here uses a device, such as an Ethernet router, to connect the network elements. A network connected in this manner is called an **infrastructure** network. An Ethernet network provides superior performance, reliability, and network security.

Ethernet networks might or might not be connected to the Internet. If you place your HP all-in-one on an Ethernet network connected to the Internet, it is recommended that you use a gateway so that the HP all-in-one's IP address is assigned dynamically through Dynamic Host Configuration Protocol (DHCP). A gateway can either be a router or a Windows computer running Internet Connection Sharing (ICS).

**Note** For definitions of terms not defined here, see the [Glossary.](#page-29-0)

We recommend the wired LAN (local area network) configurations below to support your HP all-in-one.

# **Ethernet connection to a wired network with DSL or cable Internet access**

If your network has DSL or cable Internet access, you can use either a router or a computer as the Internet gateway. With either DSL or cable, you are able to access the full functionality of your HP all-in-one, including sharing pictures over the Internet with HP Instant Share.

#### **Router gateway**

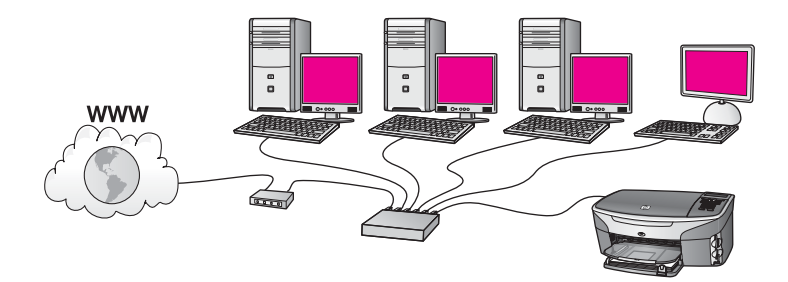

In this example, a router manages the network connections, and a DSL or cable modem provides Internet access. If you use this configuration, connect your HP all-in-one to the router with an Ethernet cable.

With this configuration, you are able to access the full functionality of the HP all-in-one, including sharing pictures over the Internet . For connection instructions, see [Connect](#page-11-0) [with an Ethernet cable](#page-11-0).

#### **Computer gateway**

<span id="page-8-0"></span>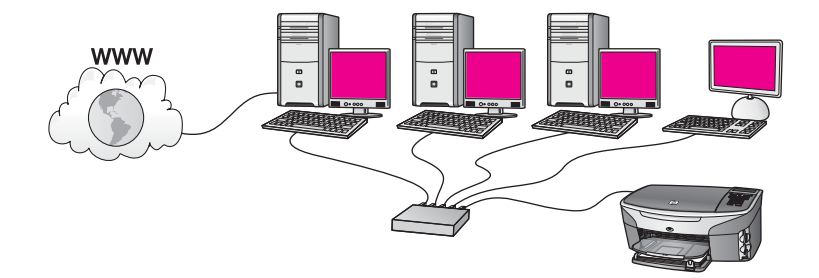

In this example, the network devices are connected to a switch or router. A computer on the network acts as the gateway between the network and the Internet. The gateway computer uses Windows Internet Connection Sharing (ICS) or similar software to manage the network connections and provide Internet access to the other devices.

**Note** If the computer acting as a gateway is turned off, the other computers on the network will lose their Internet connection. The HP all-in-one will not support Internet-related functions.

If you use this configuration, connect your HP all-in-one to the switch or router with an Ethernet cable. For connection instructions, see [Connect with an Ethernet cable](#page-11-0).

# **Ethernet connection to a wired network with modem Internet access**

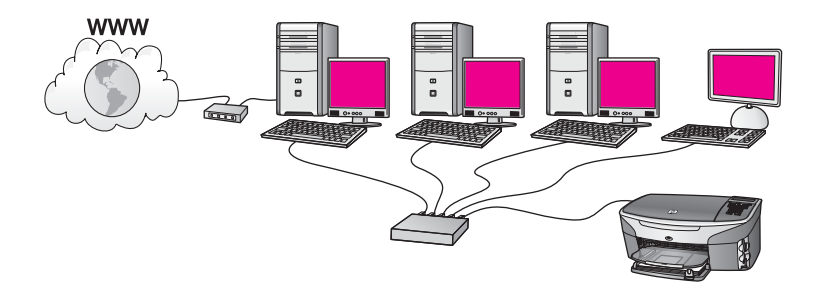

In this example, the network devices are connected to a switch or router, and a modem (shown here connected to the computer on the left) provides Internet access. The modem is connected to the computer using a phone cord and jack. Only one computer has Internet access. Neither the HP all-in-one nor any of the other computers on the network have access to the Internet. If you use this configuration, connect your HP allin-one to the switch or router with an Ethernet cable. For connection instructions, see [Connect with an Ethernet cable](#page-11-0).

**Note** In order to use the HP Instant Share features on your HP all-in-one, you will need broadband Internet access, such as cable or DSL. For more information about HP Instant Share, see the printed User Guide that came with your HP all-in-one.

# <span id="page-9-0"></span>**Ethernet connection to a wired network without Internet**

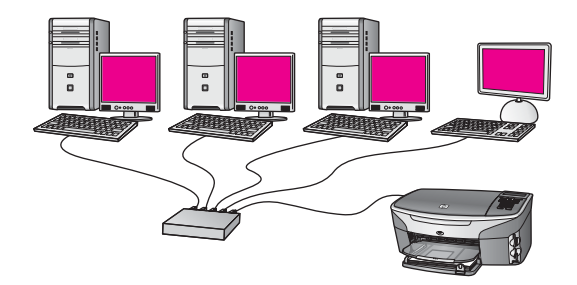

In this example, the network devices are connected to a switch or router, and there is no Internet connection. Devices use AutoIP, which means IP addresses are configured automatically. If you have this configuration, connect your HP all-in-one to the switch or router with an Ethernet cable. For connection instructions, see [Connect with an](#page-11-0) [Ethernet cable](#page-11-0).

**Note** In order to use the HP Instant Share features on your HP all-in-one, you will need broadband Internet access, such as cable or DSL. For more information about HP Instant Share, see the printed User Guide that came with your HP all-in-one.

# **Ethernet connection to a wireless network**

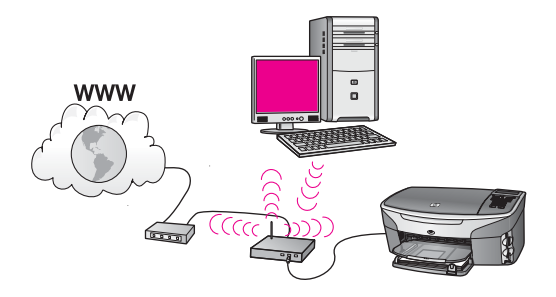

Your access point connects a wired device to a wireless network. In this model, your computer is configured for wireless networking using a wireless network adapter, and transfers and receives data through the access point. Your HP all-in-one is configured for wired networking and is connected with an Ethernet cable to the access point. A DSL or cable modem can provide Internet access. For connection instructions, see [Connect with an Ethernet cable](#page-11-0).

**Note** In this configuration, we recommend that you route the Internet connection directly through the access point using an Ethernet cable.

Chapter 2

# <span id="page-11-0"></span>**3 Connect with an Ethernet cable**

Use this chapter to connect your HP all-in-one to a router, switch, or access point using an Ethernet cable.

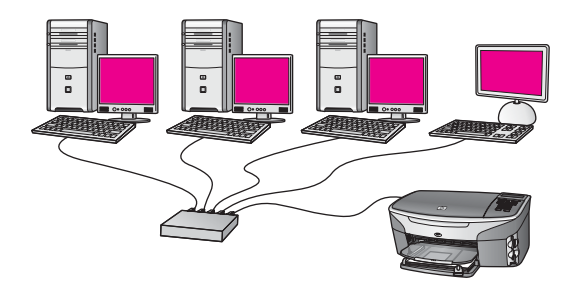

For ideas on how to set up a wired network, see [Choose a recommended Ethernet](#page-7-0) [network.](#page-7-0)

**Note** For definitions of terms not defined here, see the [Glossary.](#page-29-0)

To connect your HP all-in-one to your computer, first see the next section for the things you will need. When you are finished connecting your HP all-in-one, you will need to install the software as described in [Install the software](#page-13-0).

# **What you need**

- A functional Ethernet network that includes an Ethernet router, switch, or a wireless access point with Ethernet ports.
- CAT-5 Ethernet cable. If the Ethernet cable provided is not long enough for your network configuration, you might need to purchase a longer cable.

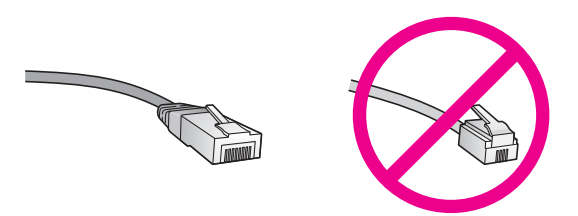

Although standard Ethernet cables look similar to standard telephone cables, they are not interchangeable. There is a different number of wires in each one, and each has a different connector. An Ethernet cable connector (also called an RJ-45 connector) is wider and thicker and always has 8 contacts on the end. A phone connector has between 2 and 6 contacts.

A desktop computer or laptop with either a wired or wireless connection to the router or access point.

- <span id="page-12-0"></span>**Note** The HP all-in-one supports both 10 Mbps and 100 Mbps Ethernet networks. If you are purchasing, or have purchased, a network interface card (NIC), make sure it can operate at either speed.
- Broadband Internet access such as cable or DSL (only if you want to access **HP Instant Share** directly from the device). For more information on HP Instant Share, see the printed User Guide that came with your HP all-in-one.

# **Connect your HP all-in-one**

1 Remove the yellow plug from the back of the HP all-in-one.

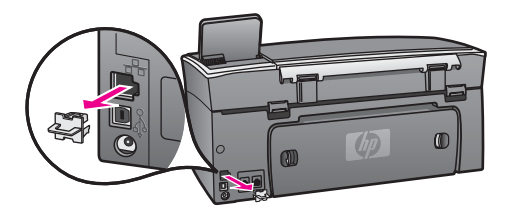

2 Connect the Ethernet cable to the Ethernet port on the back of your HP all-in-one.

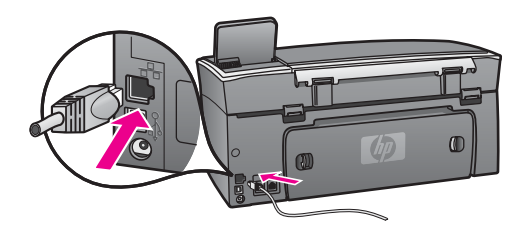

3 Connect the other end of the Ethernet cable to an available port on your Ethernet router, switch, or wireless access point.

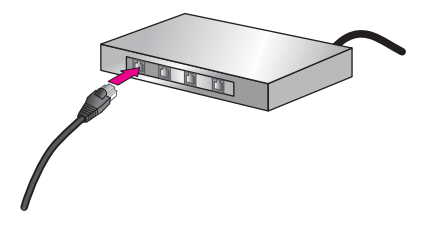

4 Once you have connected the HP all-in-one to the network, go to your computer to install the software. See [Install the software](#page-13-0).

# <span id="page-13-0"></span>**4 Install the software**

Use this chapter to install your HP all-in-one software on either a Windows or Macintosh computer. However, before you install the software, make sure you have connected your HP all-in-one as described in one of the previous chapters.

**Note** If your computer is configured to connect to a series of network drives, make sure that your computer is currently connected to these drives before installing the software. Otherwise, HP all-in-one installation software might take one of the reserved drive letters, and you will not be able to access that network drive on your computer.

See the instructions below for your Windows or Macintosh computer.

## **For Windows**

The following instructions are for Windows computers only.

**Note** Installation time can range from 20 to 45 minutes depending on your operating system, the amount of available space, and the processor speed of your computer.

#### **To install your HP all-in-one software**

- 1 Quit all applications running on your computer, including the internal XP firewall and any other firewall or virus detection software.
- 2 Insert the Windows CD that came with your HP all-in-one into your computer's CD-ROM drive.

The **Welcome** screen appears.

- **Note Windows XP only:** If the startup screen does not appear, double-click **My Computer**, double-click the CD-ROM icon, and then double-click **setup.exe**.
- 3 Click **Next** on the installation screens for checking and preparing the system, and for installing drivers, plug-ins, and software. After several screens, the **Connection Type** screen appears.
- 4 On the **Connection Type** screen, select **Through the network**, and then click **Next**.

The **Searching** screen appears as the Setup program searches for your HP all-inone on the network.

5 On the **Printer Found** screen, verify that the printer description is correct. If more than one printer is found on the network, the **Printers Found** screen appears. Select the device you wish to connect.

To see the device settings on your HP all-in-one:

- a Go to the control panel on your device.
- b Select **View Network Settings** on the **Network Menu**, and then select **Display Summary**.
- 6 If the device description is correct, select **Yes, install this printer**.
- 7 At the prompt, restart your computer to finish the installation process.

When you have finished installing the software, your HP all-in-one is ready for service.

<span id="page-14-0"></span>8 To test your network connection, go to your computer and print a test page to your HP all-in-one. For more information, see the printed User Guide that came with yourHP all-in-one.

# **For Macintosh**

The following instructions are for Macintosh computers only.

**Note** Installation time can range from 20 to 45 minutes depending on your operating system, the amount of available space, and the processor speed.

### **To install your HP all-in-one software**

- 1 Quit all applications running on your computer.
- 2 Insert the Macintosh CD that came with your HP all-in-one into your computer's CD-ROM drive.
- 3 Double-click the **HP all-in-one installer** icon.

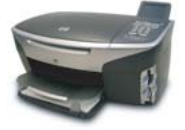

## **Macintosh installer icon**

4 On the **Authentication** screen, enter the Administrator pass phrase used to access your computer or network.

The installer software looks for HP all-in-one devices, and then lists them.

- 5 On the Select Device, select your HP all-in-one.
- 6 Follow the onscreen instructions to complete all the installation steps, including the **Setup Assistant**.

When you have finished installing the software, your HP all-in-one is ready for service.

7 To test your network connection, go to your computer and print a test page to your HP all-in-one. For more information, see the printed User Guide that came with your device.

# <span id="page-15-0"></span>**5 Manage your network**

This chapter describes how to use the network tools on the device control panel and the Embedded Web Server. These tools enable you to view and edit network settings, and add advanced security to your network.

# **Use the HP all-in-one control panel**

The HP all-in-one control panel enables you to perform a variety of network management tasks, including viewing the network settings, restoring the network defaults, and changing the network settings.

#### **View network settings**

You can display a summary of the network settings on the device control panel. Or you can print a more detailed configuration page.

#### **Display a network summary**

Choose whether to display a network summary or print a detailed report.

#### **To display a network summary**

- 1 On the control panel of the HP all-in-one, press the **Setup** button.
- 2 Press **8**, and then press **1**. This displays the **Network Menu** and then selects **View Network Settings**.
- 3 Press **2**.

This displays a summary of the network settings.

#### **Print and view a network configuration page**

The **Network Configuration Page** lists all of the important network settings such as the IP address, link speed, DNS, and DNS-SD.

#### **To print a network configuration page**

- 1 On the control panel of the HP all-in-one, press the **Setup** button.
- 2 Press **8**, and then press **1**.

This displays the **Network Menu** and then selects **View Network Settings**.

3 Press **1**.

This prints the network configuration page.

For definitions of the items on the configuration page, see [Configuration page](#page-23-0) [definitions.](#page-23-0)

#### **Restore network defaults**

If necessary, you can reset the HP all-in-one network to factory defaults.

**Note** This will erase all wireless setup information that you have entered. In order to restore this information, you will need to use the Wireless Setup Wizard again.

#### <span id="page-16-0"></span>**To reset to factory defaults**

- 1 On the control panel of the HP all-in-one, press the **Setup** button.
- 2 Press **8**, and then press **2**. This displays the **Network menu** and then selects **Restore Network Defaults**.
- 3 Press **1** to confirm.

### **Advanced network settings**

The **Advanced Setup** options enable you to change link speed, IP settings, and memory card security.

**Note** Unless you are an advanced user, you should not change any of these settings.

#### **Set link speed**

You can change the speed at which data is transmitted over the network. The default is **Automatic**.

#### **To set the link speed**

- 1 On the control panel of the HP all-in-one, press the **Setup** button.
- 2 Press **8**, and then press **3**. This displays the **Network menu** and then selects **Advanced Setup**.
- 3 Press **1** to select **Change Link Speed**.
- 4 Press the number next to the link speed:
	- **1. Automatic**
	- **2. 10-Full**
	- **3. 10-Half**
	- **4. 100-Full**
	- **5. 100-Half**

### **Change IP settings**

The default IP setting is **Automatic**. However, if necessary, you can manually change the IP address, subnet mask, or the default gateway. To see the IP address and subnet mask of your HP all-in-one, print a network configuration page from your HP all-in-one (see [Print and view a network configuration page\)](#page-15-0). For a description of the items on the configuration page, including the IP address and subnet mask, see [Configuration page](#page-23-0) [definitions.](#page-23-0)

#### **To change an IP setting**

- 1 On the control panel of the HP all-in-one, press the **Setup** button.
- 2 Press **8**, and then press **3**. This displays the **Network menu** and then selects **Advanced Setup**.
- 3 Press **2** to select **IP Settings**.
- 4 Press the number next to the IP setting:
	- **1. IP Address**
	- **2. Subnet Mask**
	- **3. Default Gateway**
- 5 Enter your changes, and then press **OK** when done.

#### <span id="page-17-0"></span>**Change memory card security**

The **Memory Card Security** option on the **Advanced Setup** menu enables you to set the HP all-in-one so that it does not share memory card data with computers on a **wireless** network. However, we do not recommended this security method for your memory card because it prevents you from accessing your memory card from your computer. Also, this feature does not work on an Ethernet network. All computers on an Ethernet network can access the memory card on a HP all-in-one connected to the network.

# **Use the Embedded Web Server**

The best way to manage the general network settings for the HP all-in-one is through the HP all-in-one control panel. However, for more advanced settings you can use the Embedded Web Server (EWS). When you open the your web browser, you can monitor status, configure HP all-in-one networking parameters, or access HP all-in-one features. For more information about these and other features available in the EWS, see the onscreen Help within the Embedded Web Server. To access Embedded Web Server help, open the Embedded Web Server as described below, then click the **Help** link under **Other Links** on the Embedded Web Server **Home** tab.

### **Access the Embedded Web Server**

#### **To access the Embedded Web Server**

- 1 On the control panel of the HP all-in-one, press the **Setup** button.
- 2 Press **8**, press **1**, and then press **1**. This prints configuration page for your HP all-in-one, including the IP address. You will use the IP address in the next step.
- 3 In the **Address** box in your web browser, enter the IP address of the HP all-in-one, as shown on the network configuration page. For example, http://195.168.0.5. The Embedded Web Server **Home** page appears, showing the HP all-in-one device information.

**Note** If you are using a proxy server in your browser, you might need to disable it to access the Embedded Web Server.

- 4 If you need to change the language displayed in the Embedded Web Server, do the following:
	- a Click the **Settings** tab.
	- b Click **Select Language** in the **Settings** navigation menu.
	- c In the **Select Language** list, click the appropriate language.
	- d Click **Apply**.
- 5 Click the **Home** tab to access device and network information, or click the **Networking** tab to access more network information or to modify network information.

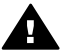

**Caution** Be very careful when changing the wireless network settings for the print server; you could lose your network connection. If you lose your network connection, you might need to use the new settings to reconnect. If the print

server loses its network connection, you might need to reset it to factory-default and reinstall the software.

**Note** Do not disable TCP/IP (Transmission Control Protocol/Internet Protocol) on your computer. It is required for communication with the Embedded Web Server.

# <span id="page-19-0"></span>**6 Network troubleshooting**

This section contains network troubleshooting information for the HP all-in-one. Specific information is provided for installation and configuration issues.

# **Wired network setup troubleshooting**

Use this section to solve wired network setup problems.

#### **The Computer is unable to discover the HP all-in-one**

#### **Cause**

Cables are not connected properly.

#### **Solution**

Check the following cables to ensure they are connected properly:

- Power cords to the HP all-in-one and the router
- Cables between the router and your computer
- Cables to and from your modem or HP all-in-one Internet connection (if applicable)

#### **Cause**

Your Local Area Network (LAN) card (NIC) is not set up properly.

#### **Solution**

Make sure that your LAN card is set up properly.

#### **To check your LAN card in Windows XP**

- 1 Right-click **My Computer**.
- 2 In the **System Properties** dialog box, click the **Hardware** tab.
- 3 Click **Device Manager**.
- 4 Make sure your card shows up under **Network Adapters**.
- 5 Refer to the documentation that came with your card.

#### **Cause**

You do not have an active network connection.

#### **Solution**

Check to see if you have an active network connection.

#### **To make sure your network connection is active**

1 Check to see if the wired network icon (below on the left) is present on the color graphics display. If the icon is present, the HP all-in-one is connected to the network.

<span id="page-20-0"></span>The icon on the left shows an active wired network. The icon on the right shows an inactive network.

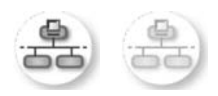

#### **Wired network icon**

- 2 If the wired network icon is not present, check the cable connections from the HP all-in-one to your gateway or router to ensure connections are secure.
- 3 Make sure the HP all-in-one is connected to the network with a CAT-5 Ethernet cable.
- 4 Check the two Ethernet indicator lights on the top and bottom of the RJ-45 Ethernet jack on the back of the HP all-in-one. The lights indicate the following:
	- a Top light: If this light is a solid green, the device is properly connected to the network, and communications have been established. If the top light is off, there is no network connection.
	- b Bottom light: This yellow light flashes when data is being sent or received by the device over the network.
- 5 If the connections are secure, turn off the power on your HP all-in-one, and then turn it on again. On the control panel of the HP all-in-one, press the **On** button to turn off the HP all-in-one, and then press it again to turn it on. Also, turn off the power on your router and then turn it on again.

#### **To establish an active network connection**

- 1 If the wired network icon is not active, check the cable connections from the HP all-in-one to your gateway or router to ensure connections are secure.
- 2 If the connections are secure, press the **On** button to turn off the HP all-inone, and then press it again to turn it on. Also, turn off the power on your router and then turn it on again.

#### **I received a System Requirements Error: No TCP/IP**

#### **Cause**

Your Local Area Network (LAN) card (NIC) is not installed properly.

#### **Solution**

Make sure your LAN card is installed properly and set up for TCP/IP. See the instructions that came with your LAN card.

#### **The Printer Not Found screen appears during installation**

#### **Cause**

The HP all-in-one is not turned on.

#### <span id="page-21-0"></span>**Solution**

Look at the color graphics display on HP all-in-one. If the color graphics display is blank and the light next to the **On** button is not lit, the HP all-in-one is turned off. Make sure the power cord is firmly connected to the HP all-in-one and plugged into a power outlet. Press the **On** button to turn on the HP all-in-one.

#### **Cause**

You do not have an active network connection.

#### **Solution**

Make sure you have an active network connection. For more information, see [You](#page-19-0) [do not have an active network connection.](#page-19-0)

#### **Cause**

Cables are not connected properly.

#### **Solution**

Check the following cables to ensure they are connected properly:

- Power cords to the HP all-in-one and the router
- Cables between the router and your computer
- Cables to and from your modem or HP all-in-one Internet connection (if applicable)

#### **I am using a cable modem without a router and I do not have IP addresses**

#### **Cause**

If you have a PC with a cable modem, a separate Local Area Network (LAN) for your other computers, and no DHCP or router, you must use AutoIP to assign IP addresses to the other computers and to the HP all-in-one.

#### **Solution**

#### **To obtain an IP address for the PC with the cable modem**

→ Your Internet Service Provider (ISP) assigns either a static or dynamic IP address to the PC with the cable modem.

#### **To assign IP addresses to the remaining computers and the HP all-in-one**

→ Use AutoIP to assign IP addresses to the remaining computers and the HP all-in-one. Do not assign a static IP address.

Chapter 6

# <span id="page-23-0"></span>**a Configuration page definitions**

This appendix explains the items that appear on the network configuration page.

## **General network settings**

The following table describes the general network settings shown on the network configuration page.

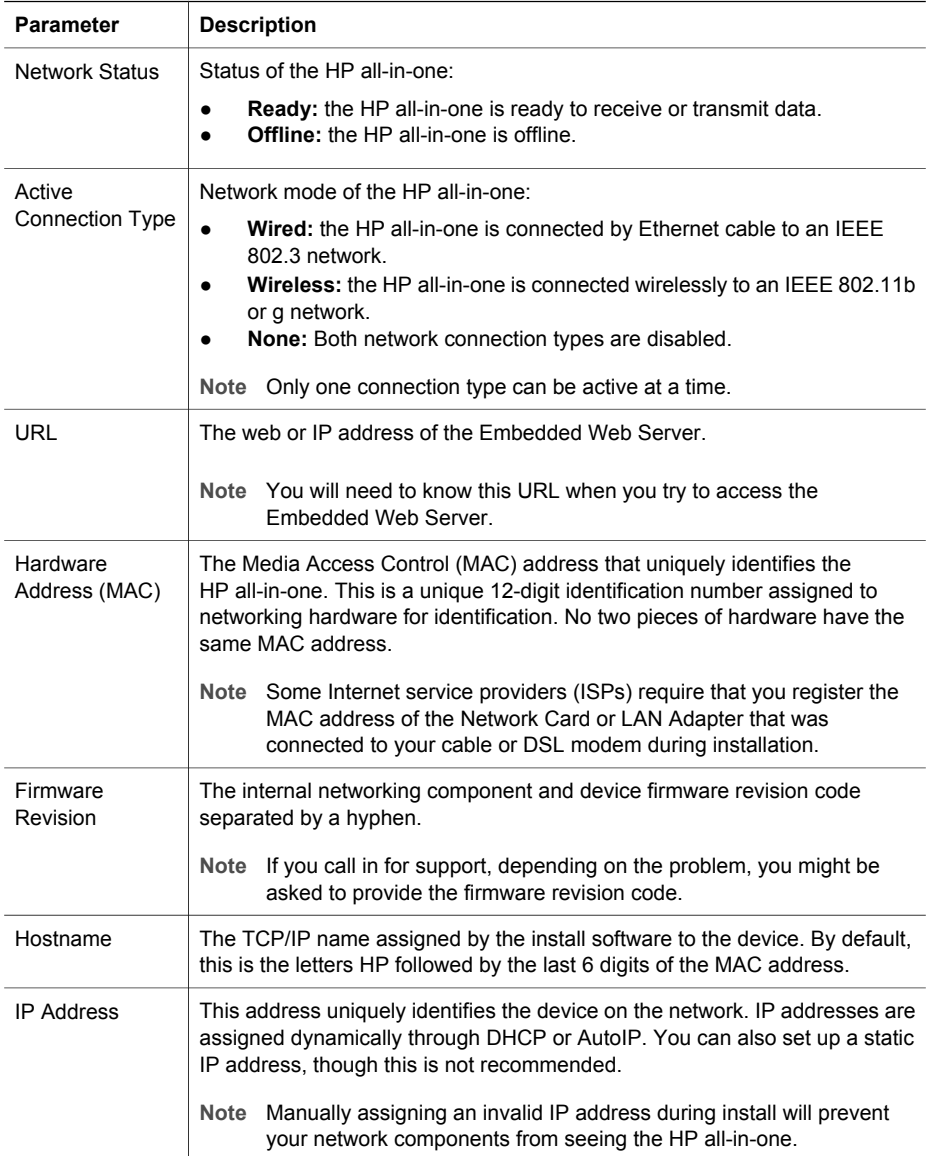

<span id="page-24-0"></span>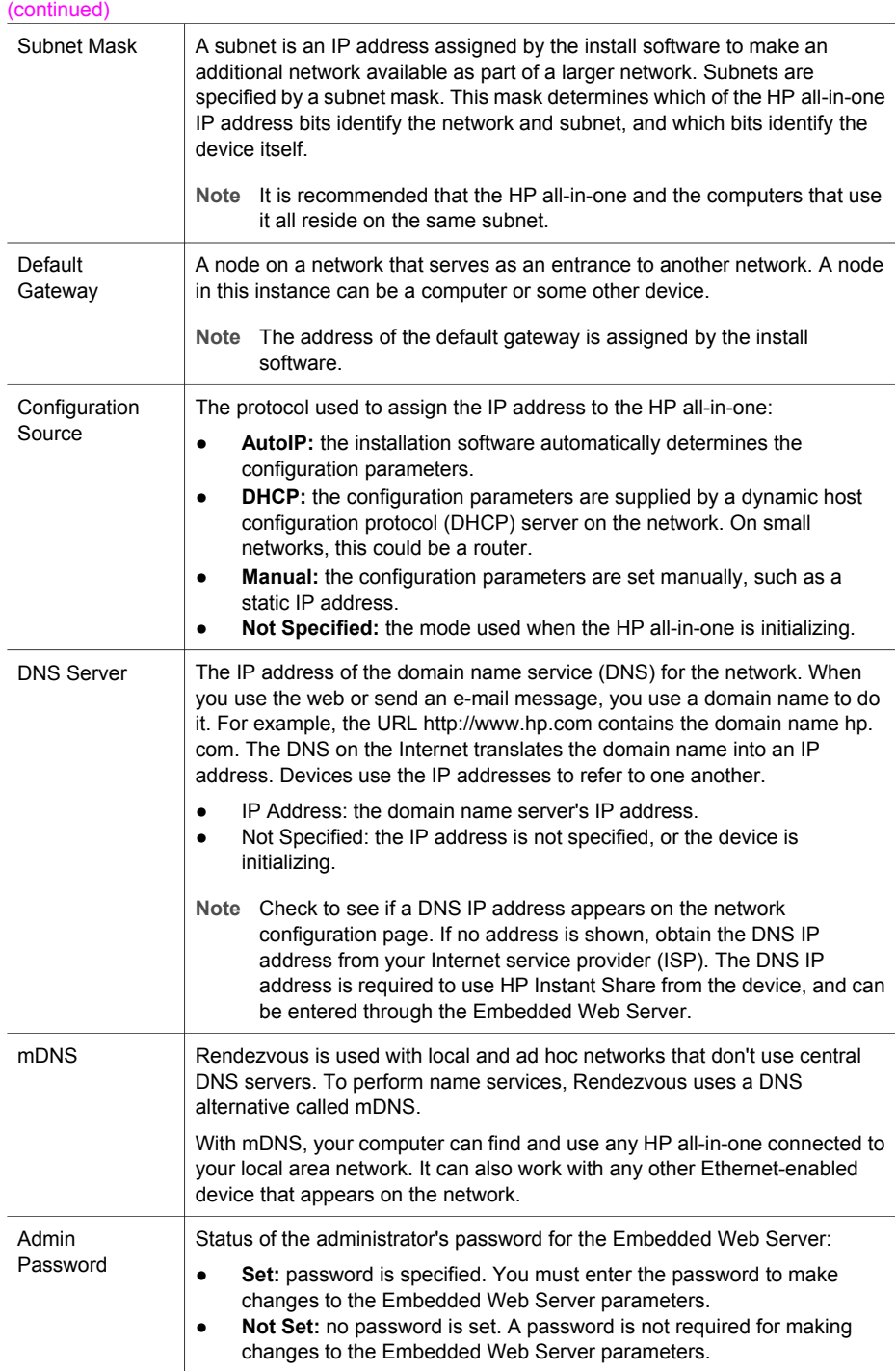

#### <span id="page-25-0"></span>(continued)

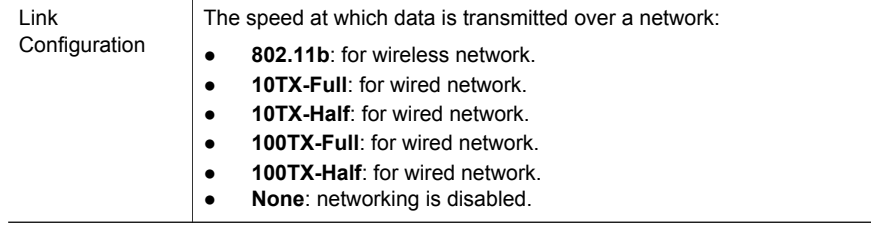

# **Wireless network settings**

The following table describes the wireless network settings shown on the network configuration page.

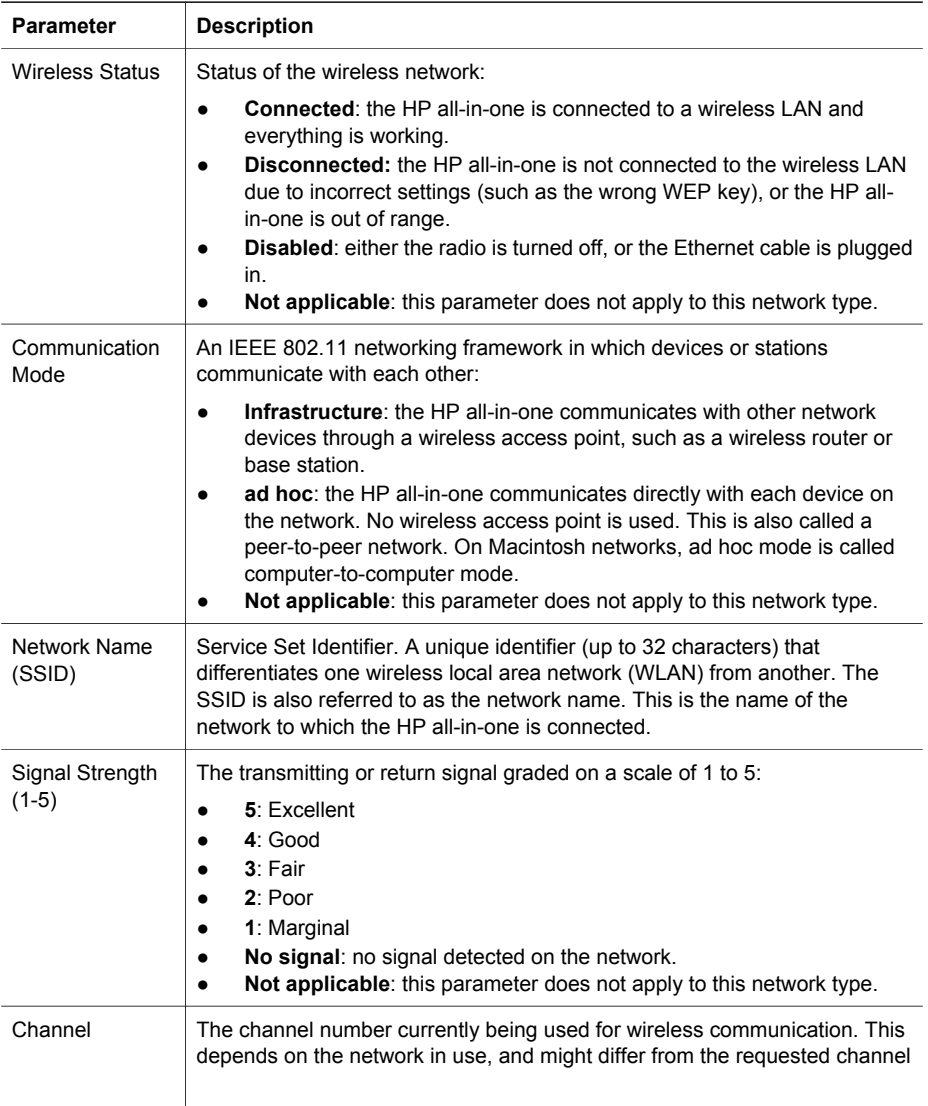

<span id="page-26-0"></span>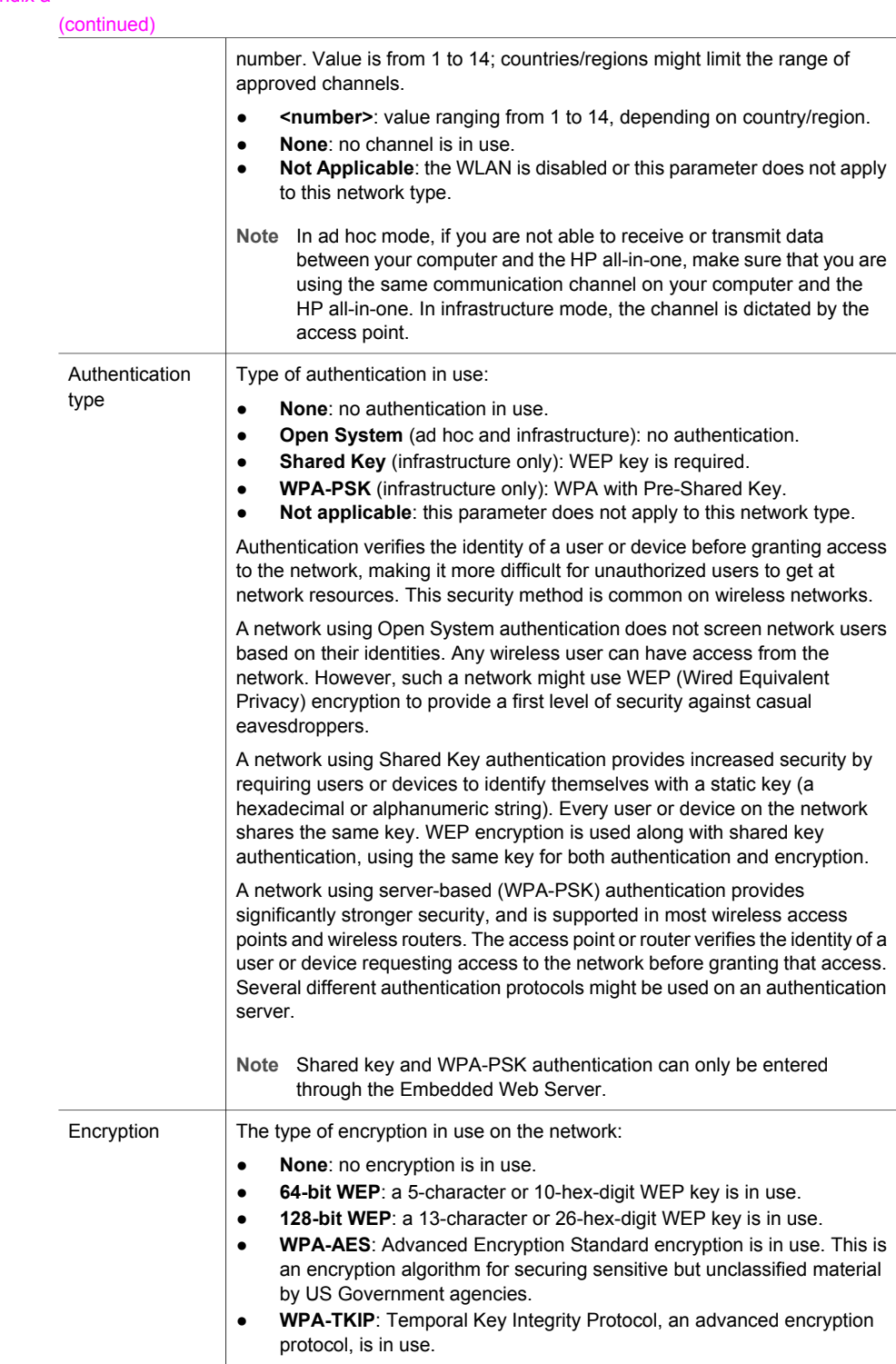

<span id="page-27-0"></span>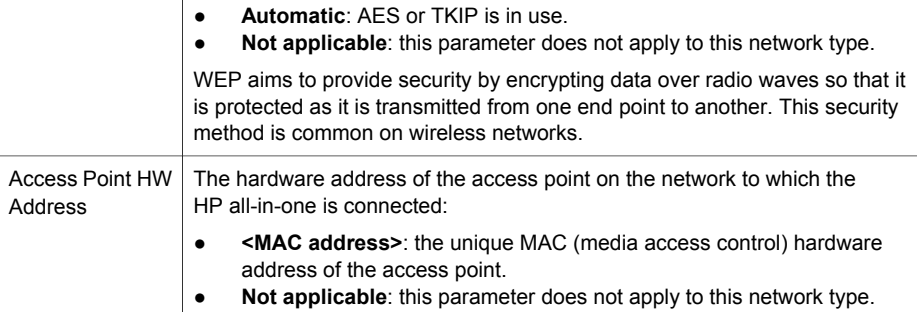

## **Miscellaneous**

The following table describes the data transmission and receipt information shown on the network configuration page.

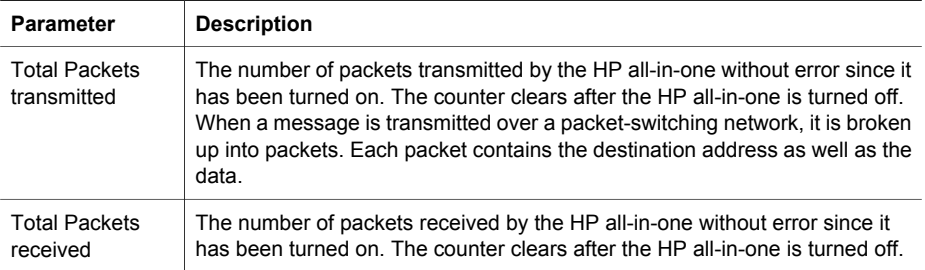

Appendix a

# <span id="page-29-0"></span>**b Glossary**

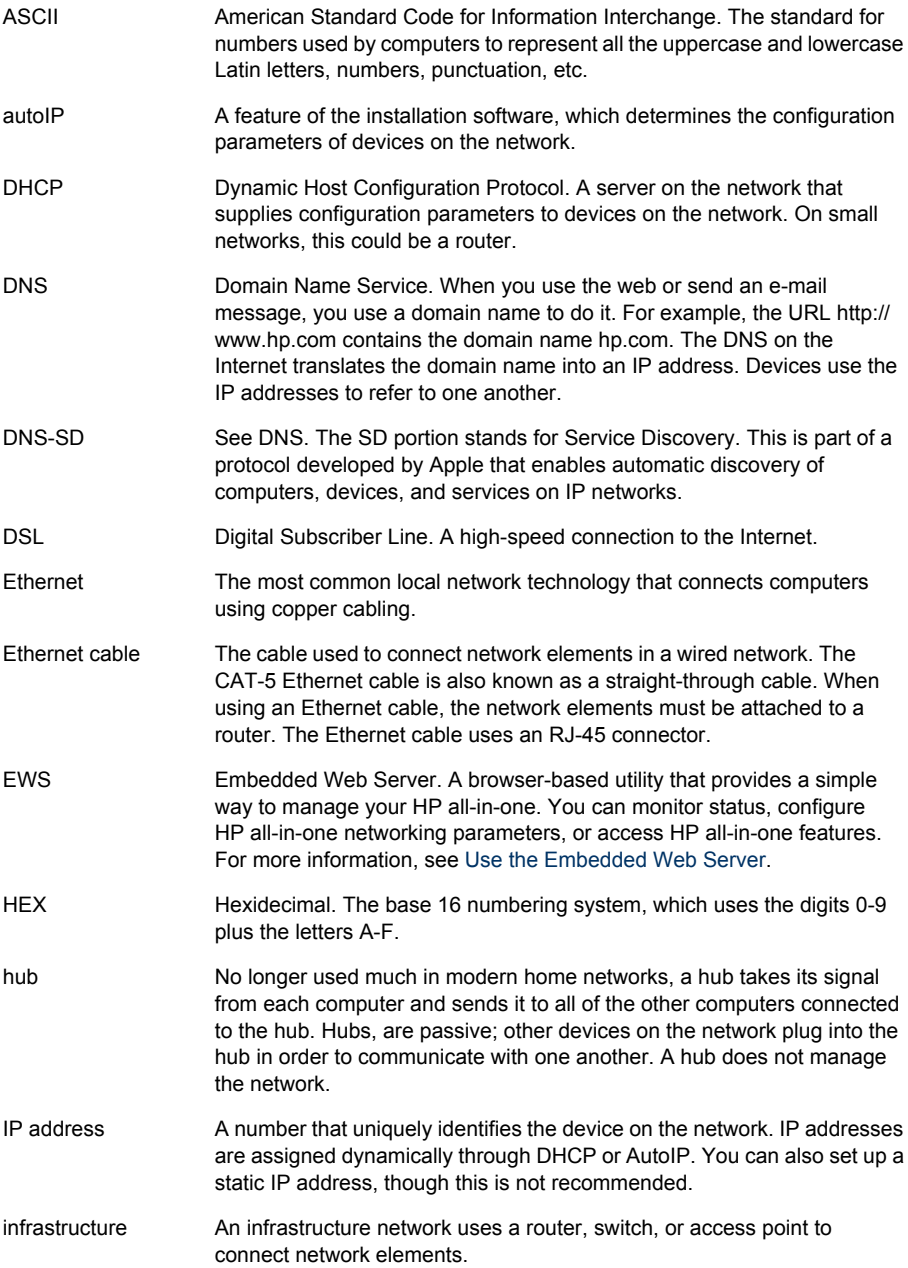

#### <span id="page-30-0"></span>Appendix b

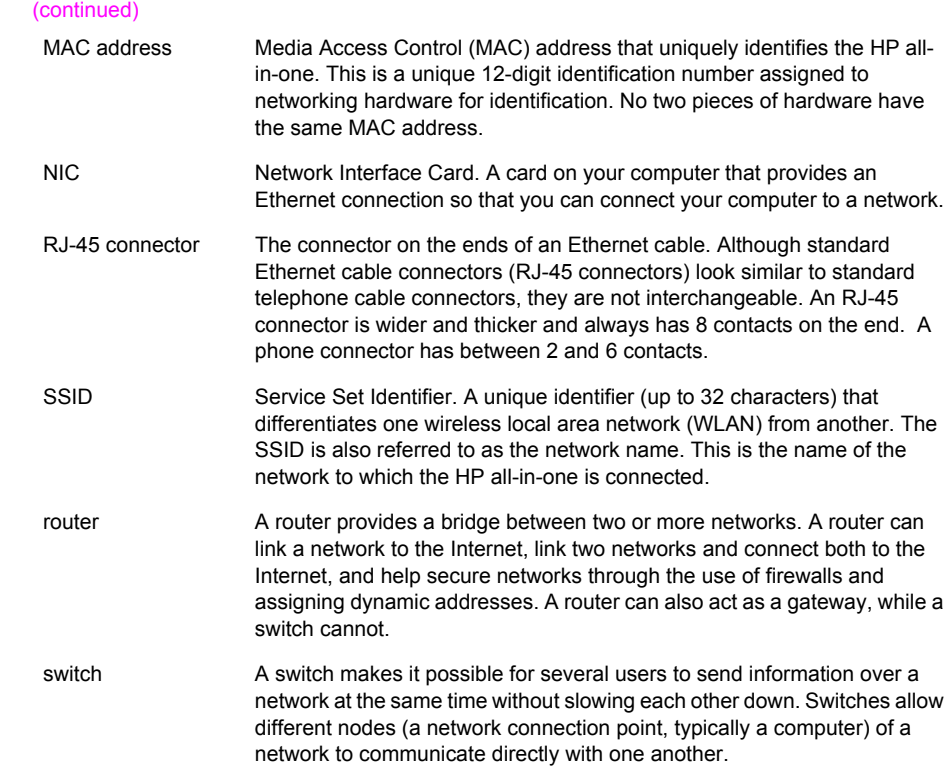

# <span id="page-31-0"></span>**Index**

## **A**

access point HW address (wireless network settings) [25](#page-27-0) additional computers [4](#page-6-0) admin password (general network settings) [22](#page-24-0) advanced setup [14](#page-16-0) authentication type (wireless network settings) [24](#page-26-0)

#### **B**

broadband Internet [10](#page-12-0)

### **C**

CAT-5 Ethernet cable [9](#page-11-0) channel (wireless network settings) [23](#page-25-0) communication mode (wireless network settings) [23](#page-25-0) computer gateway [5](#page-7-0) config source (general network settings) [22](#page-24-0) configuration page [13,](#page-15-0) [21](#page-23-0) connect using an Ethernet cable [9](#page-11-0) connection type screen, Windows [11](#page-13-0) control panel [13](#page-15-0)

### **D**

default gateway (general network settings) [22](#page-24-0) defaults, restoring [13](#page-15-0) display summary [13](#page-15-0) DNS server (general network settings) [22](#page-24-0)

## **E**

Embedded Web Server (EWS) password settings [22](#page-24-0) using [15](#page-17-0) encryption settings [24](#page-26-0) Ethernet connection Internet access [5](#page-7-0) setting up [9](#page-11-0)

types of [5](#page-7-0) wireless [7](#page-9-0) EWS password settings [22](#page-24-0) using [15](#page-17-0)

## **F**

factory defaults [13](#page-15-0) firmware version (general network settings) [21](#page-23-0)

### **G**

gateway computer [5](#page-7-0) default setting [22](#page-24-0) router [5](#page-7-0) general network settings [21](#page-23-0)

### **H**

hardware address (general network settings) [21](#page-23-0) hostname (general network settings) [21](#page-23-0) HP Instant Share Ethernet connection [5](#page-7-0)

## **I**

infrastructure network [5](#page-7-0) install software Macintosh [12](#page-14-0) Windows [11](#page-13-0) Instant Share, HP Ethernet connection [5](#page-7-0) Internet broadband [10](#page-12-0) DSL or cable with router gateway [5](#page-7-0) Internet access modem [6](#page-8-0) IP address (general network settings) [21](#page-23-0) settings [14](#page-16-0)

## **L**

link config (general network settings) [23](#page-25-0) link speed [14](#page-16-0)

## **M**

Macintosh software installation [12](#page-14-0) mDNS service name (general network settings) [22](#page-24-0) Media Access Control (MAC) address [21](#page-23-0) memory card security [15](#page-17-0) multiple computers [4](#page-6-0)

## **N**

network configuration page [13](#page-15-0) network connection type (general network settings) [21](#page-23-0) network name (wireless network settings) [23](#page-25-0) network troubleshooting. *see* troubleshooting network upgrade [3](#page-5-0)

## **P**

password, Embedded Web Server [22](#page-24-0) printer found screen, Windows [11](#page-13-0)

## **R**

recommended networks [5](#page-7-0) restore network defaults [13](#page-15-0) RJ-45 plug [9](#page-11-0), [27](#page-29-0) [28](#page-30-0) router [5](#page-7-0) [10](#page-12-0)

## **S**

set link speed [14](#page-16-0) settings, restoring defaults [13](#page-15-0) sharing [4](#page-6-0) signal strength (wireless network settings) [23](#page-25-0) software installation Macintosh [12](#page-14-0) Windows [11](#page-13-0)

## **SSID**

(wireless network settings) [23](#page-25-0) status (general network settings) [21](#page-23-0) subnet mask (general network settings) [22](#page-24-0) switch from USB to network [3](#page-5-0)

### **T**

total packets received [25](#page-27-0) total packets transmitted [25](#page-27-0) troubleshooting network [17](#page-19-0) No TCP/IP (wired) [18](#page-20-0) Printer not Found (wired) [18](#page-20-0) unable to discover device (wired) [17](#page-19-0) using a cable modem without a router (wired) [19](#page-21-0) wired network setup [17](#page-19-0)

### **U**

upgrade from USB to network [3](#page-5-0) URL (general network settings) [21](#page-23-0)

## **W**

Windows software installation [11](#page-13-0) wired connection setting up [9](#page-11-0) troubleshooting [17](#page-19-0) wireless status (wireless network settings) [23](#page-25-0)

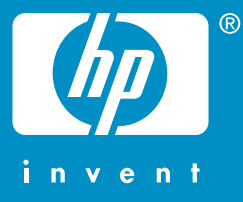

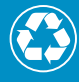

Printed on at least 50% total recycled fiber with at least 10% post-consumer paper

© 2004 Hewlett-Packard Development Company, L.P.

Electronic Edition

www.hp.com

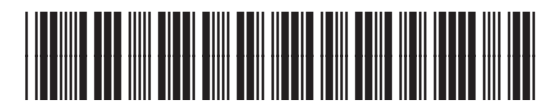

**Q3450-90273**